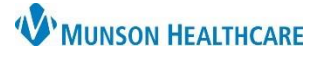

# **Tonic iPad Quick Reference Guide** for Clinical and Clerical Staff

### Tonic **EDUCATION**

#### **Morning Set Up**

- 1. Ensure Check-In Here posters with QR code are displayed in appropriate locations.
- 2. Remove iPad(s) from the charging station.
	- a. To power on, press and hold the top button until the Apple logo appears.
- 3. iPads do not require a login.
- 4. Tap on the Tonic icon and enter the clinic login information.
	- a. **Tonic app** login on the iPad is a **general clinic login**.
	- b. **Tonic website dashboard** requires the Munson Single Sign-On credentials **per user**.

### **Patient Self Check In – Recommended Workflow**

Once logged into the Tonic app:

- 1. **Select the clinic** by tapping on the clinic name. (See manual for selecting multiple clinics.)
- 2. **Click menu** in the upper right-hand corner of the screen and **select Switch to Self Check-In Mode**.
- 3. The iPad will default to the Check-In Here screen. The patient should tap the Get Started button.
- 4. The patient will review their appointment and demographic information, provide answers to the questions presented to them, and sign any needed consent forms.
- 5. Once the patient taps Done and sees the Thank You screen, they should return the iPad to the front desk.
- 6. Change the patient's status in Revenue Cycle to **Check In**.
- 7. Verify the iPad has defaulted back to Check-In Here screen. Wipe down the iPad in between patient uses.

#### **Staff Assisted Patient Check In**

Once logged into the Tonic app:

- 1. **Select the clinic** by tapping on the clinic name. (See manual for selecting multiple clinics.)
- 2. **Find the patient's appointment** on the Schedule List.
- 3. **Verify the patient's identity** and click the Next button to open the list of auto-assigned surveys.
	- a. From the All Surveys tab, additional surveys can be selected, and pre-selected surveys can be unselected before launching.
- 4. **Tap on the Launch # Survey button** to launch the pre-selected survey(s) on the Assigned tab.
- 5. **Hand the iPad to the patient** to complete the forms.
- 6. Once complete, the patient will return the iPad to the desk.
- 7. Change the patient's status in Revenue Cycle to **Check In**.
- 8. Re-enter the clinic password to open the Schedule list and begin registration for the next patient.
- 9. Wipe down the iPad in between patient uses.

#### **End of Day**

- 1. Log out and close the Tonic app.
- 2. Wipe down the iPad.
- 3. Plug the iPad in at the front office charging station.

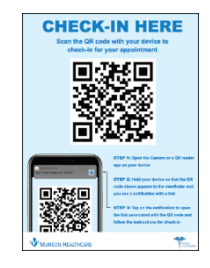

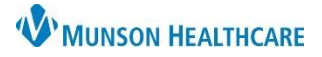

# **Tonic iPad Quick Reference Guide** for Clinical and Clerical Staff

Tonic **EDUCATION**

#### **Miscellaneous Information**

- 1. iPads are only to be used for Tonic e-Registration.
- 2. iPad chargers should always remain at the front desk in a designated charging area.

 $-88$ Store

- 3. Allow access to the camera function on the iPad during the first use.
- 4. To power the iPad off, navigate to Settings > General > Shut Down or hold the top button down for three seconds, then drag the slider.
- 5. For issues with iPad hardware, Tonic software, or if additional iPads are needed, please call the IT helpdesk, or enter a helpdesk ticket.

#### **iPad Updates**

- 1. Open the **Citrix Hub** (may need to swipe right to find the icon).
- 2. Enter the Secure PIN: **3232** (1717 for some wave 0 releases).
- 3. Select **Store** from the top menu.

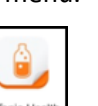

- 4. Select **Tonic Health**. 5. Select **Add or Update**.
	- a. Note: **Reinstall** indicates that you have the most current version, and no further action is required.

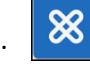

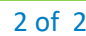